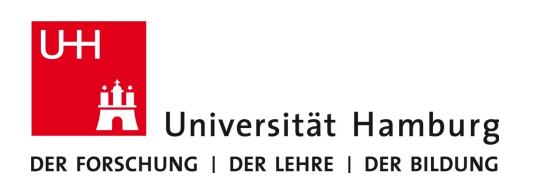

## **Proxy-Server-Einstellungen Firefox Browser - Anleitung**

Version 2.1

Nachfolgend wird beschrieben welche Einstellungen vorgenommen werden müssen, um den Firefox-Browser für die Verwendung des UHH-Proxy-Servers zu konfigurieren. Gehen Sie bitte wie folgt vor:

- Starten Sie den Firefox-Browser.
- Klicken Sie oben rechts auf das Menü-Icon und wählen den Eintrag "*Einstellungen*" (Abb. 1a).

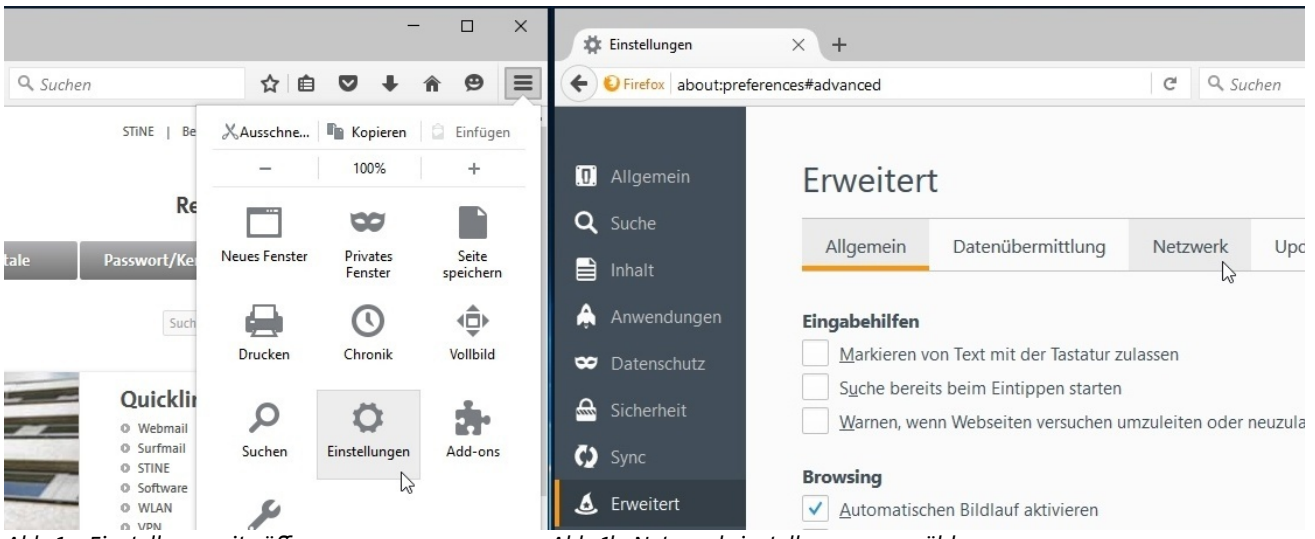

*Abb. 1a: Einstellungsseite öffnen Abb. 1b: Netzwerkeinstellungen auswählen*

- Wählen Sie in der linken Navigationsspalte den Eintrag "Erweitert" und in der dann angezeigten Seite oben den Reiter "*Netzwerk*" aus (Abb. 1b). Die Seite zu den erweiterten Einstellungen des Firefox-Browsers können Sie alternativ durch die Eingabe von "*about:preferences#advanced*" und drücken der Enter-Taste erreichen.
- Nach der Auswahl des Buttons "*Einstellungen.*" im rechten Bereich der Netzwerk-Einstellungsseite öffnet sich ein neues Fenster für die Verbindungseinstellungen.
- Markieren Sie hier den Eintrag "*Die Proxy-Einstellungen für dieses Netzwerk automatisch erkennen*" und bestätigen mit dem Button "OK" (Abb. 2a).

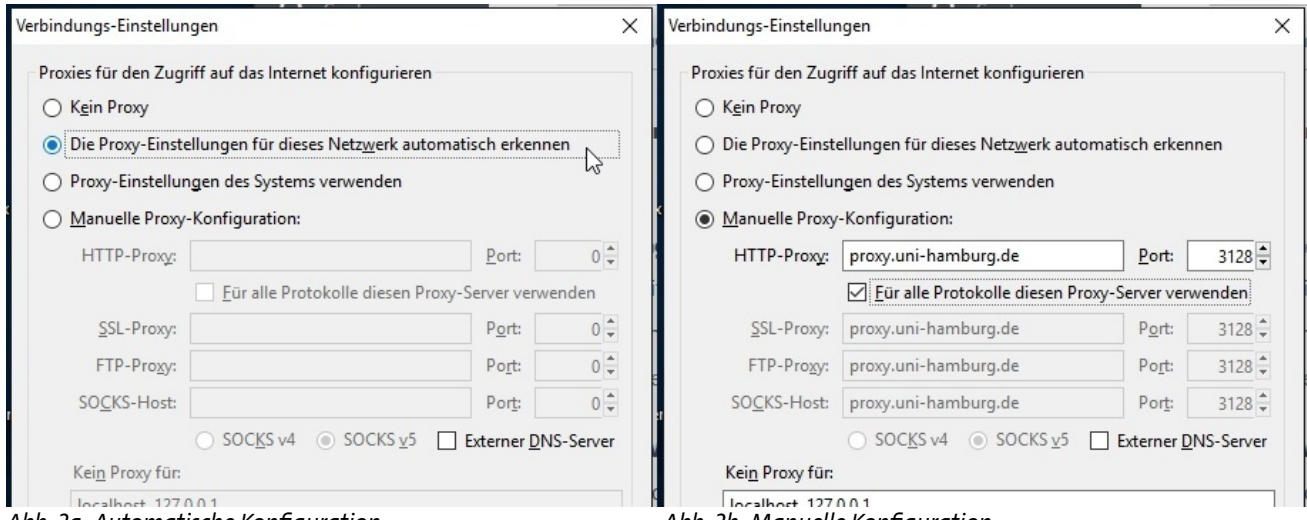

*Abb. 2a: Automatische Konfiguration Abb. 2b: Manuelle Konfiguration*

Alternativ zur automatischen Konfiguration der Einstellungen können Sie diese auch manuell vornehmen.

● Hierzu markieren Sie die Punkte "*Manuelle Proxy-Konfiguration:"* und "*Für alle Protokolle diesen Proxy-Server verwenden*" und tragen als Adresse "*proxy.uni-hamburg.de*" sowie für den Port "*3128*" ein (Abb. 2b).